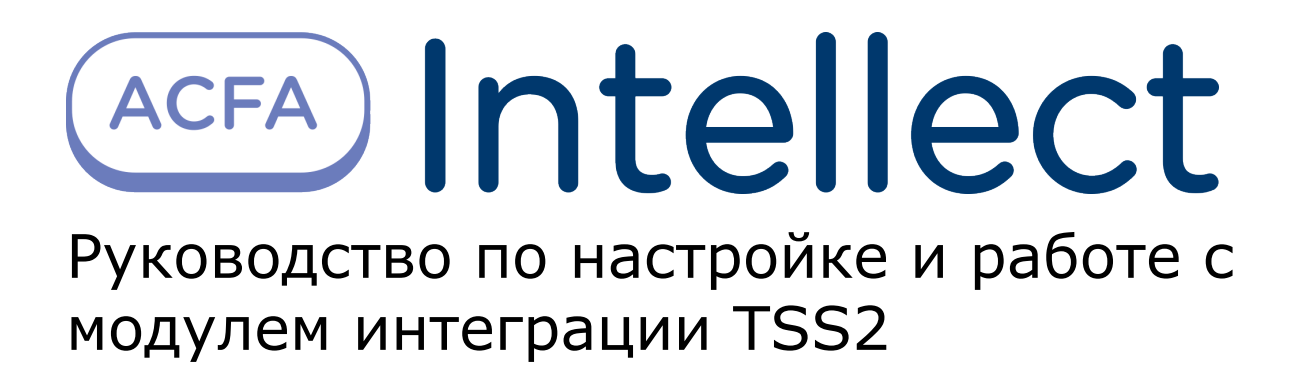

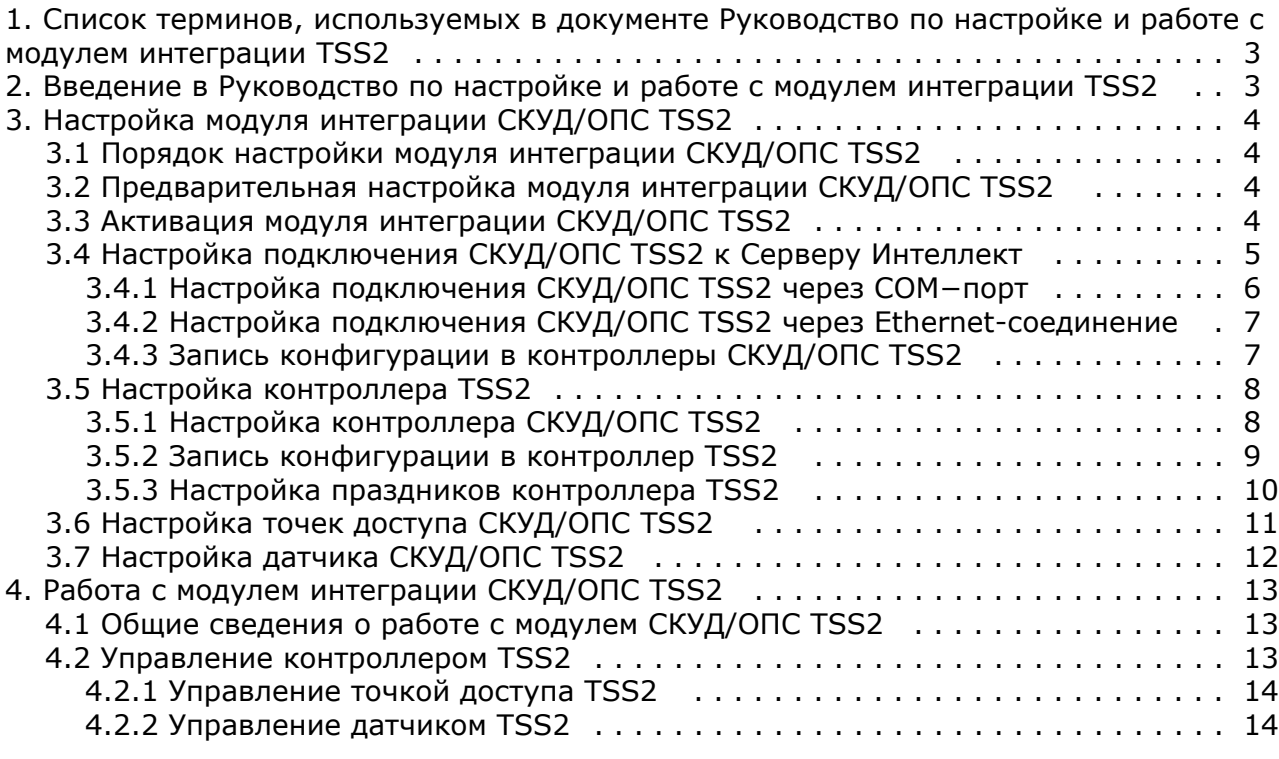

# <span id="page-2-0"></span>**Список терминов, используемых в документе Руководство по настройке и работе с модулем интеграции TSS2**

Интегрированная система *СКУД/ОПС TSS2* - система, представляющая собой объединение аппаратных и программных средств. Система предназначена для решения задач безопасности на объектах любого типа.

Сервер *Интеллект* – компьютер с установленной конфигурацией **Сервер** программного комплекса *Интеллект.*

Система контроля и управления доступом (*СКУД*) – программно-аппаратный комплекс, предназначенный для осуществления функций контроля и управления доступом.

Система охранно – пожарной сигнализации (ОПС) – программно-аппаратный комплекс, предназначенный для определения факта несанкционированного проникновения на охраняемый объект или появления признаков пожара, выдачи сигнала тревоги и включения исполнительных устройств (световых и звуковых оповещателей, реле и т. п.).

Доступ – перемещение людей, транспорта и других объектов в (из) помещения, здания, зоны и территории.

Параметры доступа *СКУД/ОПС TSS2* – совокупность прав пользователей, уровней доступа, временных зон, праздников, хранящаяся в контроллерах *СКУД/ОПС TSS2*.

Исполнительные устройства – турникеты, ворота, шлагбаумы или двери, оборудованные электромагнитными или электромеханическими замками.

Точка доступа – место, где осуществляется контроль доступа. Точкой доступа могут быть дверь, турникет, ворота, шлагбаум, оборудованные считывателем, электромеханическим замком и другими средствами контроля доступа.

Абсолютная блокировка точки прохода – режим блокировки, при котором любой доступ через точку прохода запрещен.

Относительная блокировка точки прохода – режим блокировки, при котором доступ через точку прохода разрешается только для пользователей, имеющих право на проход при блокировке.

Параметры оборудования *СКУД/ОПС TSS2* – настройки оборудования *СКУД/ОПС TSS2.*

Конфигурация – совокупность настроек оборудования, подключенного к контроллеру *TSS2*, а также настроек списка пользователей, временных зон и уровней доступа.

Конфигурация *СКУД/ОПС TSS2* – совокупность параметров доступа и оборудования *СКУД/ОПС TSS2*.

Контроллер – электронное устройство, предназначенное для контроля и управления точками доступа.

Клавиатура – это считыватель PIN-кодов, предназначенный для дистанционного управления областями контроллера.

Временная зона – совокупность произвольного количества интервалов времени в пределах каждых суток временного цикла (от 1 до 366 дней), а также интервалов времени в течение особых дат. Временные зоны определяют график доступа на охраняемый объект.

# <span id="page-2-1"></span>**Введение в Руководство по настройке и работе с модулем интеграции TSS2**

#### **На странице:**

- [Назначение документа](#page-2-2)
- [Общие сведения о программном модуле](#page-2-3) [СКУД/ОПС «TSS2»](#page-2-3)

### <span id="page-2-2"></span>**Назначение документа**

Документ *Руководство по настройке и работе с модулем интеграции СКУД/ОПС TSS2* является справочно-информационным пособием и предназначен для специалистов по настройке и операторов модуля *СКУД/О ПС TSS2*. Данный модуль входит в состав *системы контроля и управления доступом* (*СКУД*)/охранно-пожарной сигнализации (ОПС), реализованной на основе программного комплекса *ACFA Intellect*.

В данном руководстве представлены следующие материалы:

- 1. общие сведения о модуле интеграции *СКУД/ОПС TSS2*.
- 2. настройка модуля интеграции *СКУД/ОПС TSS2*.
- <span id="page-2-3"></span>3. работа с модулем интеграции *СКУД/ОПС TSS2*.

### **Общие сведения о программном модуле СКУД/ОПС «TSS2»**

Модуль интеграции *СКУД/ОПС TSS2* является компонентом *СКУД/ОПС*, который реализован на базе программного комплекса *ACFA Intellect, и* предназначен для выполнения следующих функций:

- 1. Конфигурирование *СКУД/ОПС TSS2* (производительTSS2000 Servcont);
- 2. Обеспечение взаимодействия *СКУД/ОПС TSS2* с программным комплексом *ACFA Intellect* (мониторинг, управление).

При работе с модулем интеграции *СКУД/ОПС TSS2* следует учитывать следующие ограничения:

- 1. Контроллер использует первый уровень доступа из списка присвоенных уровней доступа пользователю.
- 2. Первый уровень доступа должен предоставлять полный доступ ко всем дверям подключенным к контроллеру.
- 3. Пользователю можно назначить разные уровни доступа для различных контроллеров;
- 4. Для всех точек доступа должна быть определена одна временная зона;
- 5. Максимальное количество временных зон для 1 контроллера составляет 16; 6. Если программный комплекс *ACFA Intellect* отключен, то решение о проходе пользователя через точку доступа принимает *СКУД/ОПС TSS2.*

#### **Примечание.** O)

Подробные сведения о СКУД/ОПС TSS2 приведены в официальной справочной документации по данной системе.

#### **Внимание!**

Перед изучением данной документации рекомендуется ознакомиться с официальной справочной документацией по СКУД/ОПС TSS2.

Модуль интеграции *СКУД/ОПС TSS2* поддерживает взаимодействие со следующими устройствами:

- 1. Линия связи;
- 2. Контроллер.

Перед настройкой модуля интеграции *СКУД/ОПС TSS2* необходимо выполнить следующие действия:

- 1. Установить аппаратные средства *СКУД/ОПС TSS2* на охраняемый объект;
- 2. Подключить *СКУД/ОПС TSS2* к Серверу;
- 3. Установить на Сервер драйвера для подключения *СКУД/ОПС TSS2* (доступны на сайте производителя).

# <span id="page-3-0"></span>**Настройка модуля интеграции СКУД/ОПС TSS2**

## <span id="page-3-1"></span>**Порядок настройки модуля интеграции СКУД/ОПС TSS2**

Настройка модуля интеграции *СКУД/ОПС TSS2* производится в следующей последовательности:

- 1. Выполнить предварительные действия по настройке модуля интеграции *СКУД/ОПС TSS2;*
- 2. Активация модуля интеграции *СКУД/ОПС TSS2;*
- 3. Настройка подключения *СКУД/ОПС TSS2* к Серверу *Интеллект;*
- 4. Настройка контроллера *СКУД/ОПС TSS2;*
- 5. Настройка точек доступа *СКУД/ОПС TSS2;*
- 6. Настройка датчиков *СКУД/ОПС TSS2.*

### <span id="page-3-2"></span>**Предварительная настройка модуля интеграции СКУД/ОПС TSS2**

Перед началом работы с модулем интеграции *СКУД/ОПС TSS2* необходимо выполнить следующие действия:

- 1. Скопировать папку **tss2\_servcont**, расположенную в <Директория установки ПК Интеллект>/Modules в корень системного диска.
- 2. Запустить **RegisterDLL.bat** и дождаться завершения регистрации.
- 3. Запустить сервис **servcont.exe**.

#### **Внимание!** Ж

Перед каждым запуском ПК *ACFA Intellect* необходимо вручную запускать сервис servcont.exe.

### <span id="page-3-3"></span>**Активация модуля интеграции СКУД/ОПС TSS2**

Для активации модуля интеграции *СКУД/ОПС TSS2* необходимо создать объект **СКУД/ОПС «TSS»** на базе объекта **К омпьютер** на вкладке **Оборудование** диалогового окна **Настройка системы**.

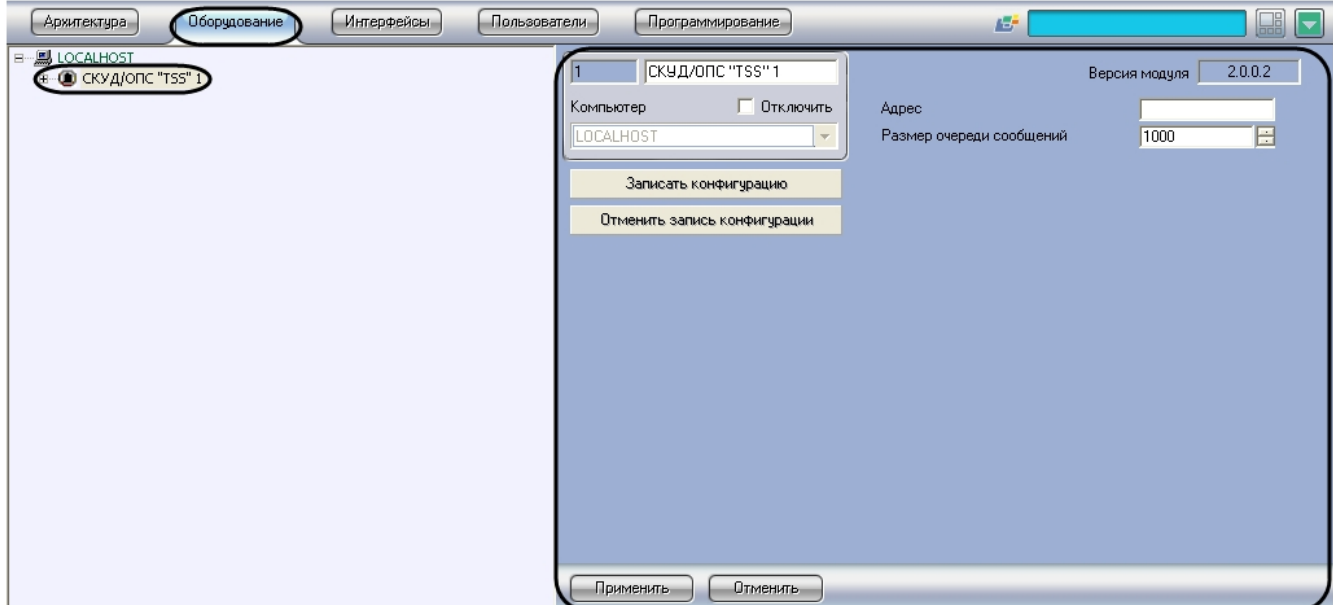

Активация модуля интеграции *СКУД/ОПС TSS2* производится следующим образом:

1. Перейти на панель настроек объекта **СКУД/ОПС «TSS»**.

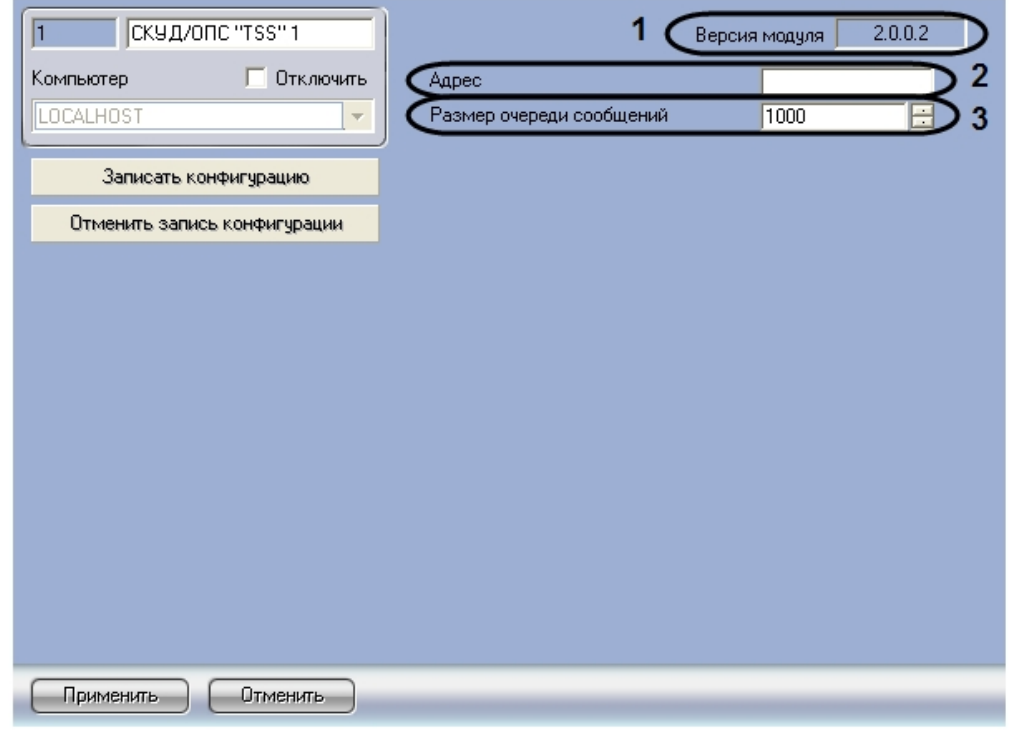

#### **Примечание.** ⊕

В поле **Версия модуля** отображается текущая версия модуля интеграции СКУД/ОПС TSS2 (1).

- 2. В поле **Адрес** ввести адрес соединения со *СКУД/ОПС TSS2* (2).
- 3. В поле **Размер очереди сообщений** установить с помощью кнопок **вверх-вниз** размер очереди сообщений (3).
- 4. Для сохранения настроек нажать кнопку **Применить** (4).

<span id="page-4-0"></span>Активация модуля интеграции *СКУД/ОПС TSS2* завершена.

## **Настройка подключения СКУД/ОПС TSS2 к Серверу Интеллект**

В программном комплексе *ACFA Intellect* подключение к *СКУД/ОПС TSS2* осуществляется через объект **Линия связи**, который создается на базе объекта **СКУД/ОПС «TSS»2** на вкладке **Оборудование** диалогового окна **Настройка системы**.

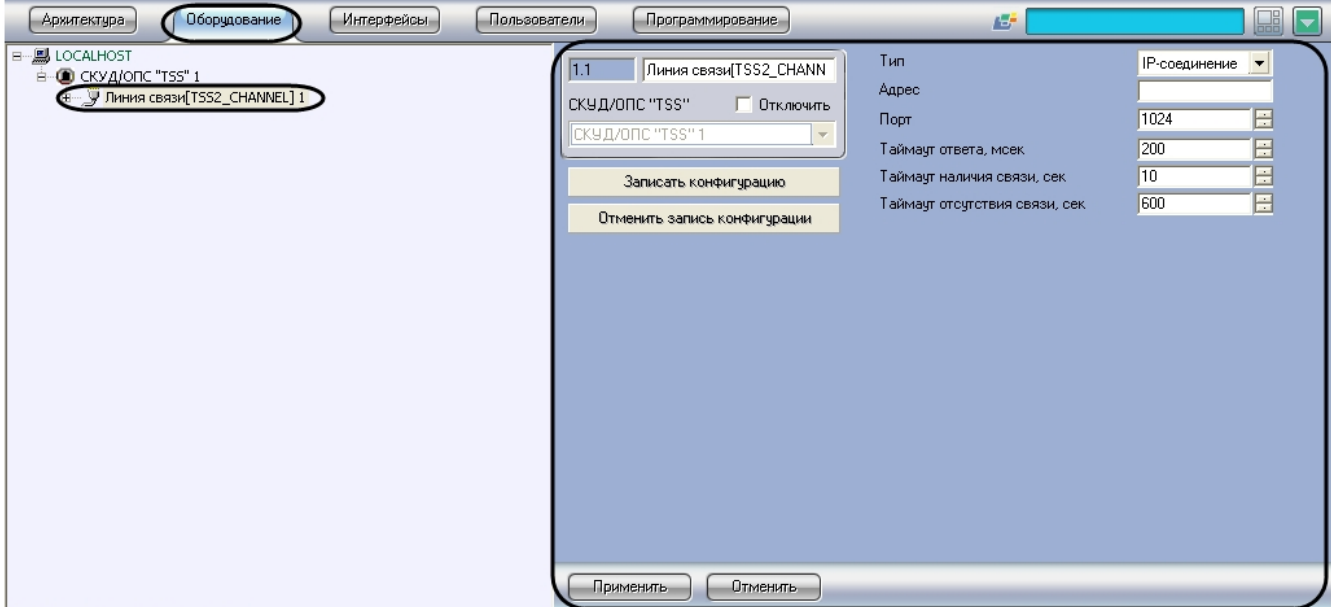

Существует два способа подключения *СКУД/ОПС ТSS2* к Серверу *Интеллект*:

- 1. Через COM–порт;
- 2. Через Ethernet-соединение.

### <span id="page-5-0"></span>**Настройка подключения СКУД/ОПС TSS2 через COM−порт**

Настройка подключения *СКУД/ОПС TSS2* через COM-порт проходит следующим образом:

1. Перейти на панель настроек объекта **Линия связи**.

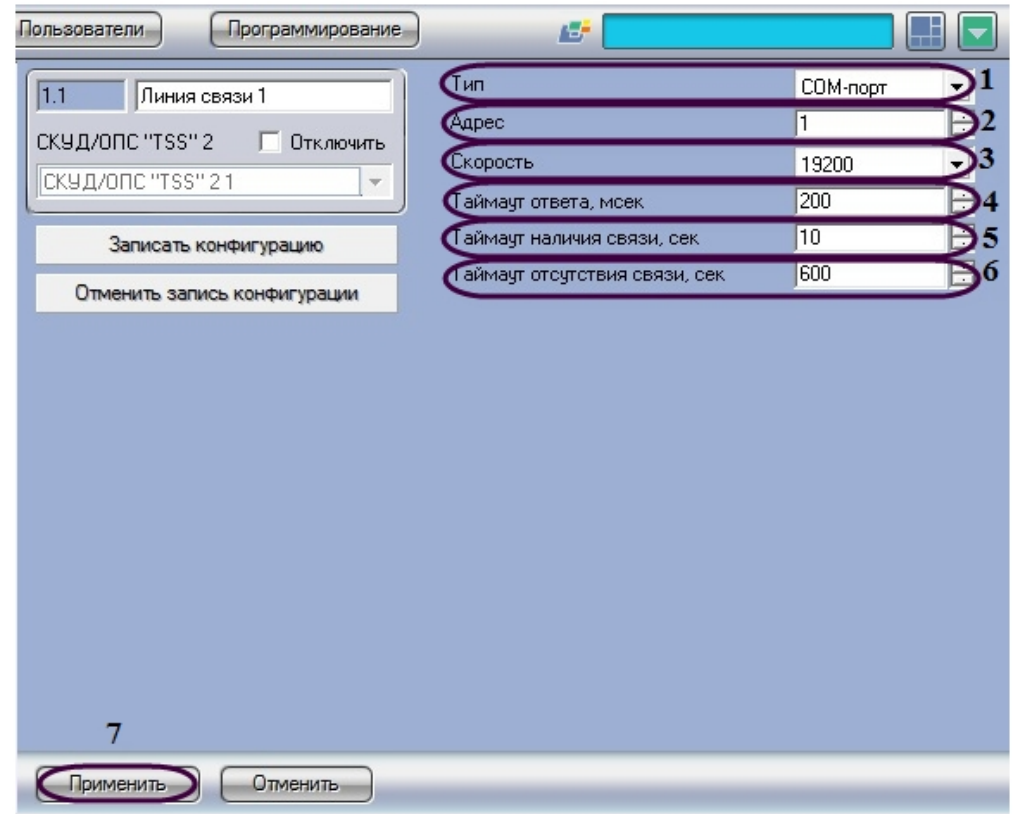

- 2. Из раскрывающего списка **Тип** выбрать связь по COM-порту (1).
- 3. В поле **Адрес** установить с помощью кнопок **вверх**-**вниз** номер COM-порта (2).
- 4. Из раскрывающего списка **Скорость** выбрать скорость обмена данными по COM-порту (3).

#### **Внимание!** Λ

При подключении к одному COM−порту компьютера нескольких контроллеров необходимо, чтобы для всех портов всех контроллеров была установлена одинаковая скорость обмена данными.

5. В поле **Таймаут ответа, мсек** необходимо ввести с помощью кнопок **вверх-вниз** время ожидания ответа связи от контроллера в миллисекундах, по истечении которого пакет данных не принимается (4).

- 6. В поле **Таймаут наличия связи, сек** необходимо с помощью кнопок **вверх-вниз** ввести время в секундах, в течение которого выполняется проверка наличия связи с контроллером (5).
- 7. В поле **Таймаут отсутствия связи, сек** необходимо с помощью кнопок **вверх-вниз** ввести время в секундах, по истечении которого соединение с контроллером разрывается (6).
- 8. Для сохранения внесенных изменений нажать кнопку **Применить** (7).

<span id="page-6-0"></span>Настройка подключения *СКУД/ОПС TSS2* через COM-порт завершена.

### **Настройка подключения СКУД/ОПС TSS2 через Ethernet-соединение**

Настройка подключения *СКУД/ОПС TSS2* через Ethernet-соединение проходит следующим образом:

1. Перейти на панель настроек объекта **СКУД/ОПС TSS2**.

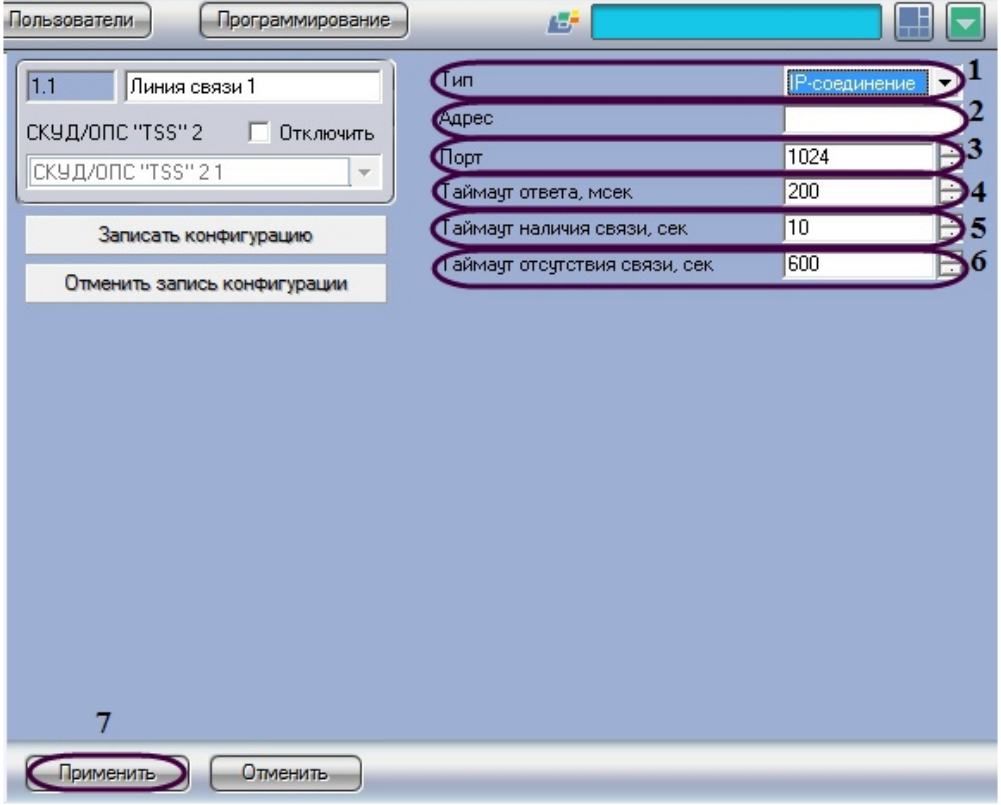

- 2. Из раскрывающего списка **Тип** выбрать **IP-соединение** ( 1).
- 3. В поле **Адрес** ввести IP-адрес линии связи (2).
- 4. В поле **Порт** с помощью кнопок **вверх**-**вниз** установить номер порта линии связи (3).
- 5. В поле **Таймаут ответа, мсек** необходимо с помощью кнопок **вверх-вниз** ввести время в миллисекундах ожидания ответа связи от контроллера, по истечении которого пакет сообщений не принимается (4).
- 6. В поле **Таймаут наличия связи, сек** необходимо с помощью кнопок **вверх-вниз** ввести время в секундах, в течение которого выполняется проверка наличия связи с контроллером (5).
- 7. В поле **Таймаут отсутствия связи, сек** необходимо с помощью кнопок **вверх-вниз** ввести время в секундах, по истечении которого соединение с контроллером разрывается (6).
- 8. Для сохранения внесенных изменений нажать кнопку **Применить** (7).

<span id="page-6-1"></span>Настройка подключения *СКУД/ОПС TSS2* через Ethernet-соединение завершена.

### **Запись конфигурации в контроллеры СКУД/ОПС TSS2**

Существует два способа записи конфигурации в контроллер *СКУД/ОПС TSS2*:

- 1. дифференциальная запись записываются только изменения в конфигурации;
- 2. полная перезапись конфигурация контроллера перезаписывается полностью в соответствии с параметрами оборудования и доступа *СКУД/ОПС TSS2* в программном комплексе *ACFA Intellect*.

По умолчанию выполняется полная перезапись конфигурации. Поскольку данный процесс может занимать довольно длительное время (зависит от количества, подключенного через линию связи, оборудования), рекомендуется действовать следующим образом:

- 1. При первой записи в контроллер конфигурации, измененной в программном комплексе *ACFA Intellect*, выполнить полную перезапись конфигурации.
- 2. В дальнейшем проводить дифференциальную запись конфигурации. Включение дифференциальной записи производится на панели настроек объекта **Контроллер** (см. раздел [Запись конфигурации в контроллеры](#page-6-1) [СКУД/ОПС TSS2](#page-6-1)).

Для записи конфигурации во все контроллеры *СКУД/ОПС TSS2* необходимо выполнить следующую

последовательность действий:

1. Перейти на панель настроек объекта **Линия связи**.

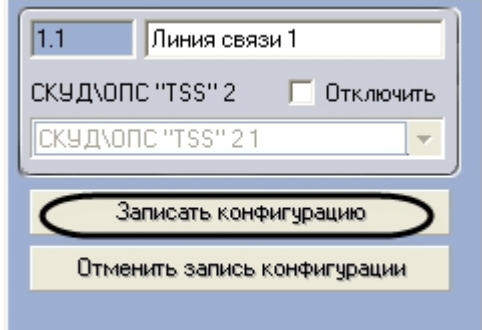

2. Нажать кнопку **Записать конфигурацию**.

Запись конфигурации во все контроллеры *СКУД/ОПС TSS2* завершена.

# <span id="page-7-1"></span><span id="page-7-0"></span>**Настройка контроллера TSS2 Настройка контроллера СКУД/ОПС TSS2**

В программном комплексе *ACFA Intellect* контроллеру *СКУД/ОПС TSS2* соответствует объект **Контроллер**. Данный объект создается на базе объекта **Линия связи** на вкладке **Оборудование** диалогового окна **Настройка системы**.

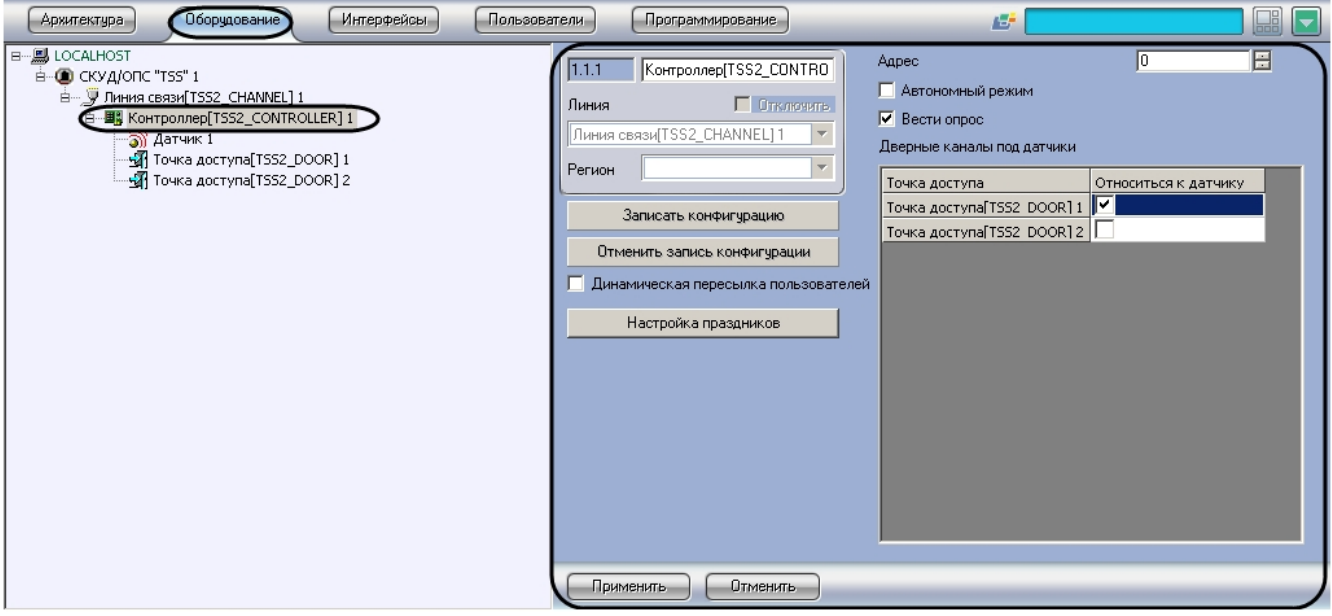

Настройка контроллера производится в следующей последовательности:

1. Перейти на панель настроек объекта **Контроллер**.

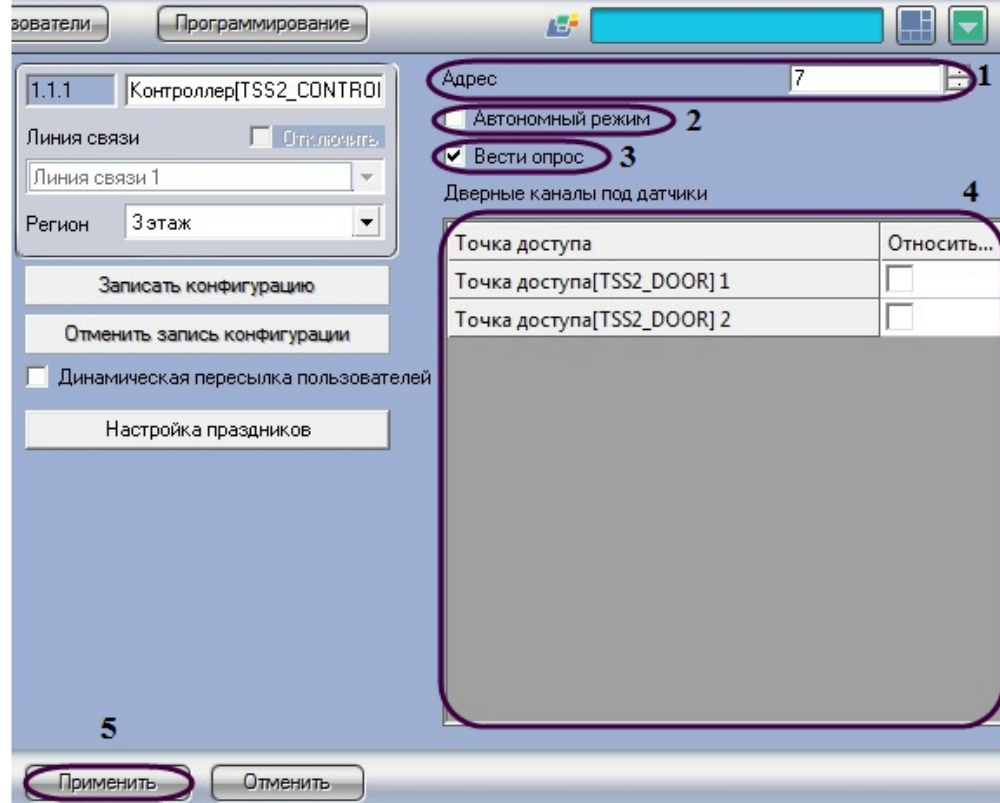

- 2. В поле **Адрес** необходимо ввести с помощью кнопок **вверх-вниз** свободный адрес контроллера в диапазоне от 1 до 63 (1).
- 3. Чтобы активировать автономный режим работы контроллера, необходимо установить флажок **Автономный режим** (2).
- 4. Чтобы активировать опрос контроллера, необходимо установить флажок **Вести опрос** (3).

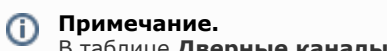

В таблице **Дверные каналы под датчики** отображается список всех подключенных точек доступа  $(4).$ 

5. Выбрать требуемые точки доступа для пересылки конфигурации. Для этого необходимо установить флажки напротив названий соответствующих объектов **Точка доступа** (4).

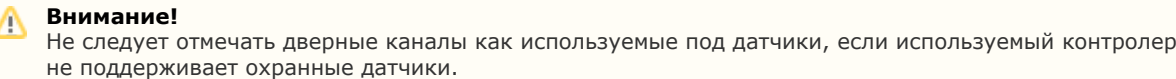

### **Примечание.**

На момент написания документации охранные датчики поддерживаются контроллерами серии 209**.**

6. Для сохранения внесенных изменений нажать кнопку **Применить** (5).

<span id="page-8-0"></span>Настройка контроллера завершена.

### **Запись конфигурации в контроллер TSS2**

Для записи конфигурации в контроллер необходимо выполнить следующую последовательность действий:

1. Перейти на панель настроек объекта **Контроллер**.

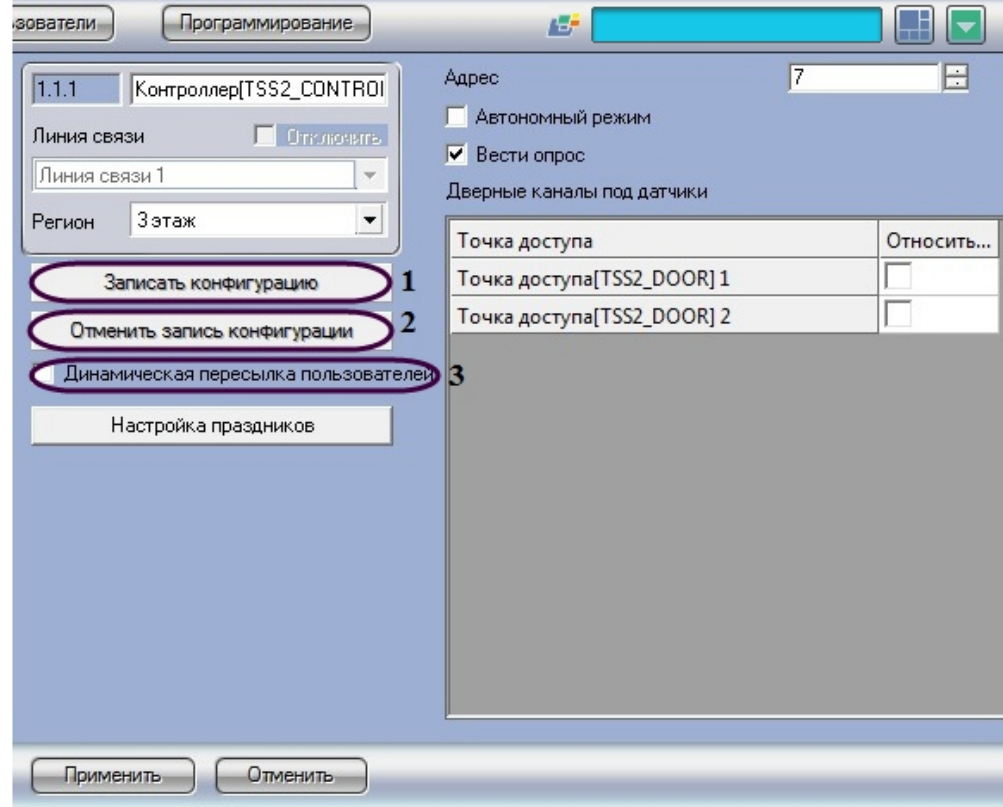

2. Нажать кнопку **Записать конфигурацию** (1).

### **Примечание.**

По умолчанию выполняется полная перезапись конфигурации. Для отмены записи конфигурации нажмите кнопку **Отменить запись конфигурации** (2).

3. Установить флажок **Динамическая пересылка пользователя**, если требуется автоматически пересылать данные с Сервера *Интеллекта* из службы пропускного режима в контроллер *СКУД/ОПС TSS2* при каждом изменении (редактировании) данных о пользователе (3).

#### **Примечание.**

ന

Способы записи конфигурации в контроллер описаны в разделе [Запись конфигурации в контроллеры](#page-6-1) [СКУД/ОПС TSS2.](#page-6-1)

Запись конфигурации в контроллер завершена.

### <span id="page-9-0"></span>**Настройка праздников контроллера TSS2**

Для настройки праздников необходимо выполнить следующую последовательность действий:

1. Перейти на панель настроек объекта **Контроллер**.

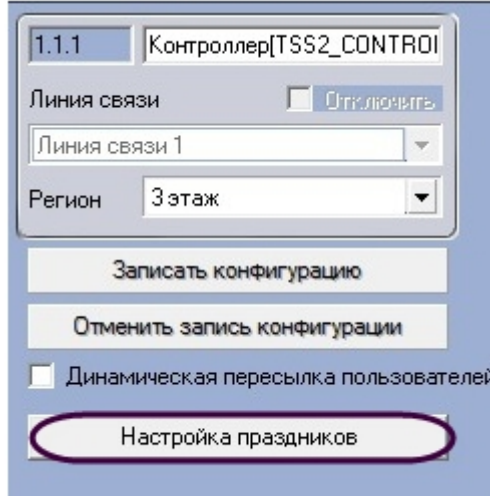

- 2. Нажать кнопку **Настройка праздников**.
	- В результате выполнения операции отобразится диалоговое окно, в котором отображаются праздники,

заданные на Сервере *Интеллект.*

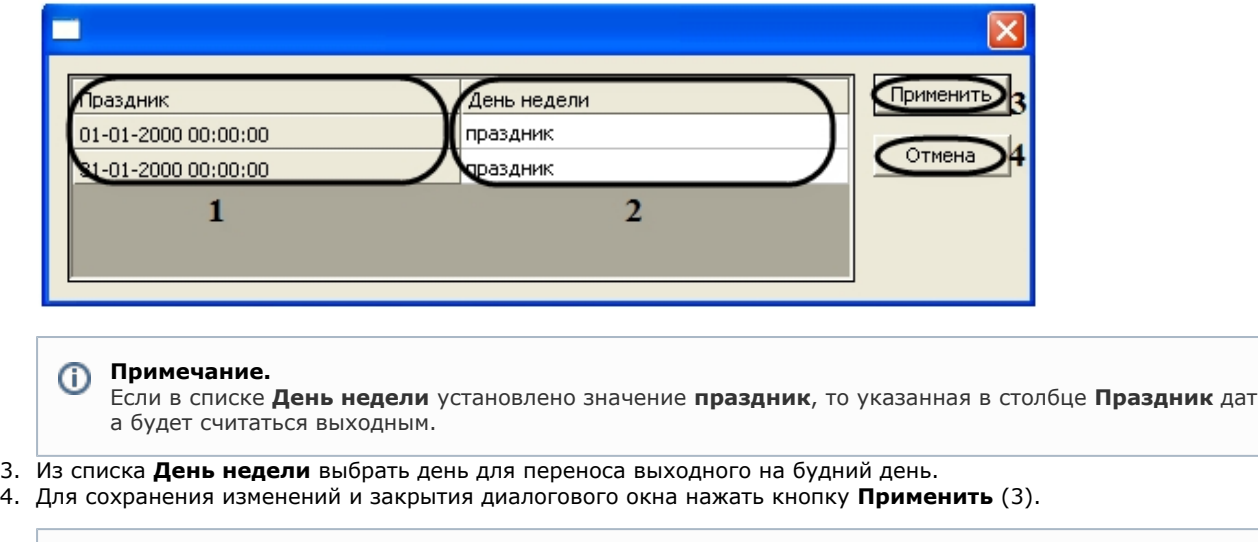

**Примечание.** ൹ Для закрытия данного окна без сохранения изменений следует нажать кнопку **Отмена** (4).

5. Для сохранения внесенных изменений на панели настроек объекта **Контроллер** нажать кнопку **Применить**.

Настройка праздников завершена.

# <span id="page-10-0"></span>**Настройка точек доступа СКУД/ОПС TSS2**

В программном комплексе *ACFA Intellect* точке доступа типа *Дверь*, зарегистрированной в *СКУД/ОПС TSS2*, соответствует объект **Точка доступа**. Данный объект создается на базе объекта **Контроллер** на вкладке **Оборудов ание** диалогового окна **Настройка системы**.

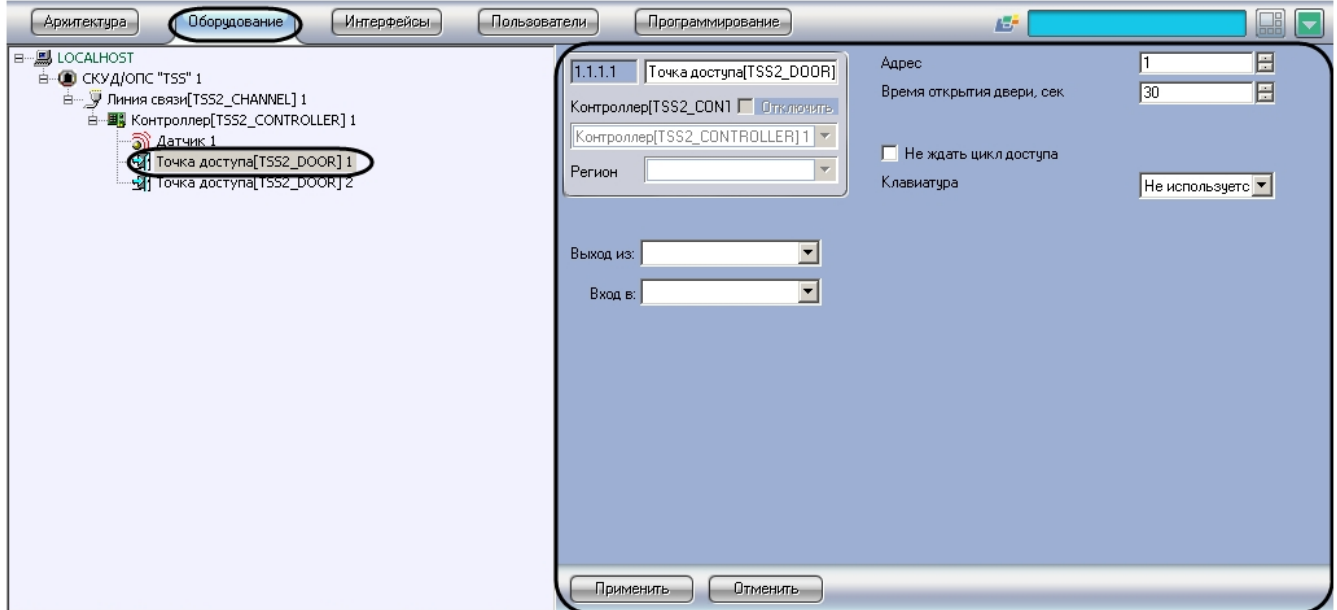

Настройка точек доступа производится в следующей последовательности:

1. Перейти на панель настроек объекта **Точка доступа**.

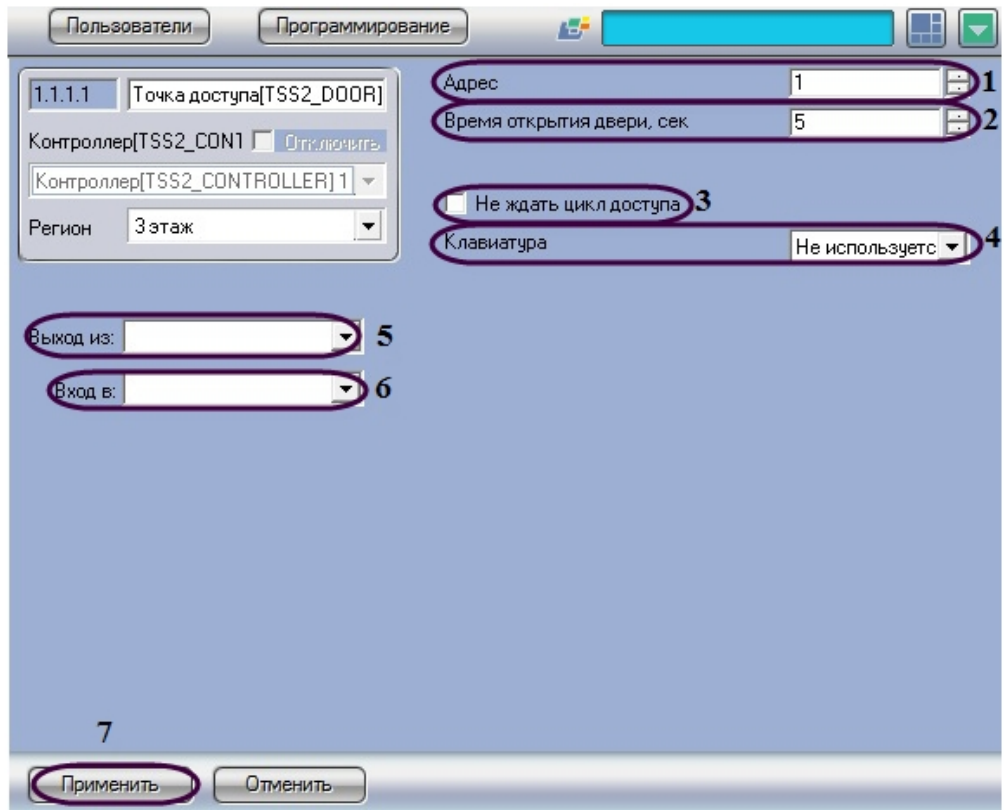

- 2. В поле **Адрес** необходимо с помощью кнопок **вверх-вниз** ввести свободный адрес точки доступа в диапазоне от 1 до 8 (1).
- 3. В поле **Время открывания двери, сек** необходимо с помощью кнопок **вверх-вниз** ввести время открывания двери в секундах, по истечении которого дверь закроется (2).
- 4. Установить флажок **Не ждать цикл доступа**, если не требуется ждать события прохода, а сразу предоставить доступ (3).
- 5. Из раскрывающегося списка **Клавиатура** выбрать наличие клавиатуры (используется/не используется) (4).
- 6. Из раскрывающегося списка **Выход из** выбрать объект **Раздел**, соответствующий территории,
- расположенный со стороны входа через точку доступа (5).
- 7. Из раскрывающегося списка **Вход в** выбрать объект **Раздел**, соответствующий территории, расположенный со стороны выхода через точку доступа (6).
- 8. Для сохранения изменений нажать кнопку **Применить** (7).

<span id="page-11-0"></span>Настройка точек доступа завершена.

# **Настройка датчика СКУД/ОПС TSS2**

В программном комплексе *ACFA Intellect* датчик, подключенный к контроллеру, представлен объектом **Датчик**. Данный объект создается на базе объекта **Контроллер** на вкладке **Оборудование** диалогового окна **Настройка системы**.

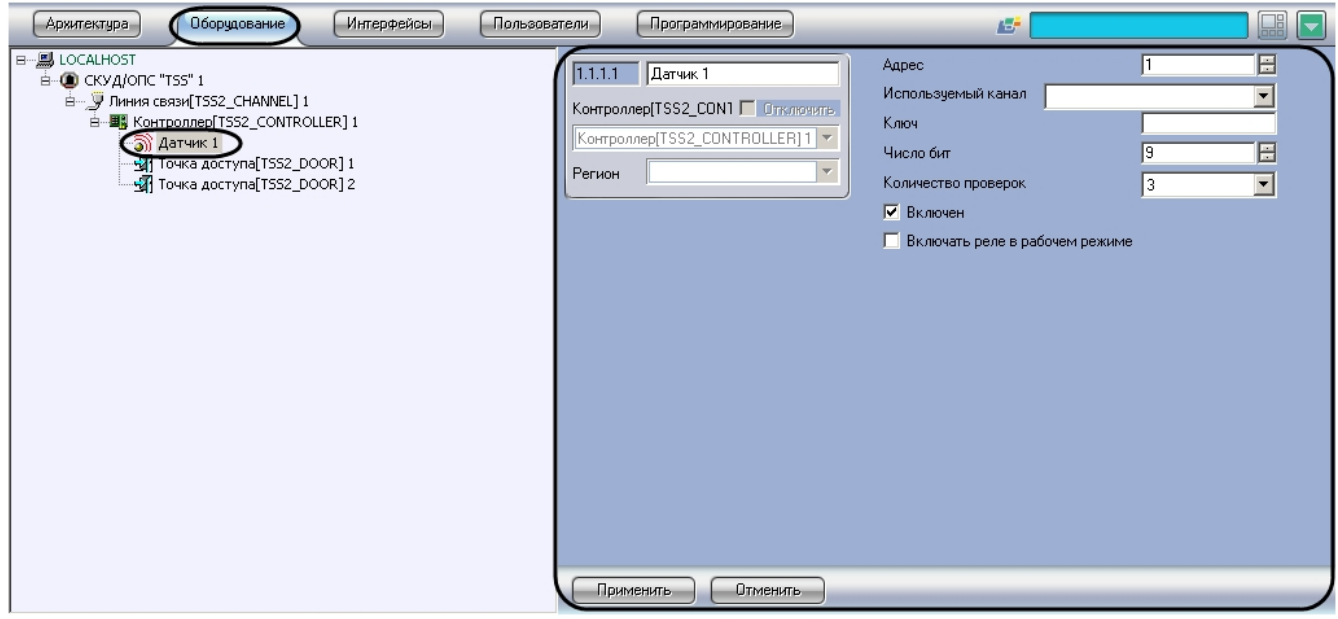

O)

Не следует создавать объект **Датчик**, если используемый контролер не поддерживает охранные датчики.

#### **Примечание.**

На момент написания документации охранные датчики поддерживаются контроллерами серии 209.

Настройка датчика *СКУД/ОПС TSS2* производится в следующей последовательности:

1. Перейти на панель настроек объекта **Датчик**.

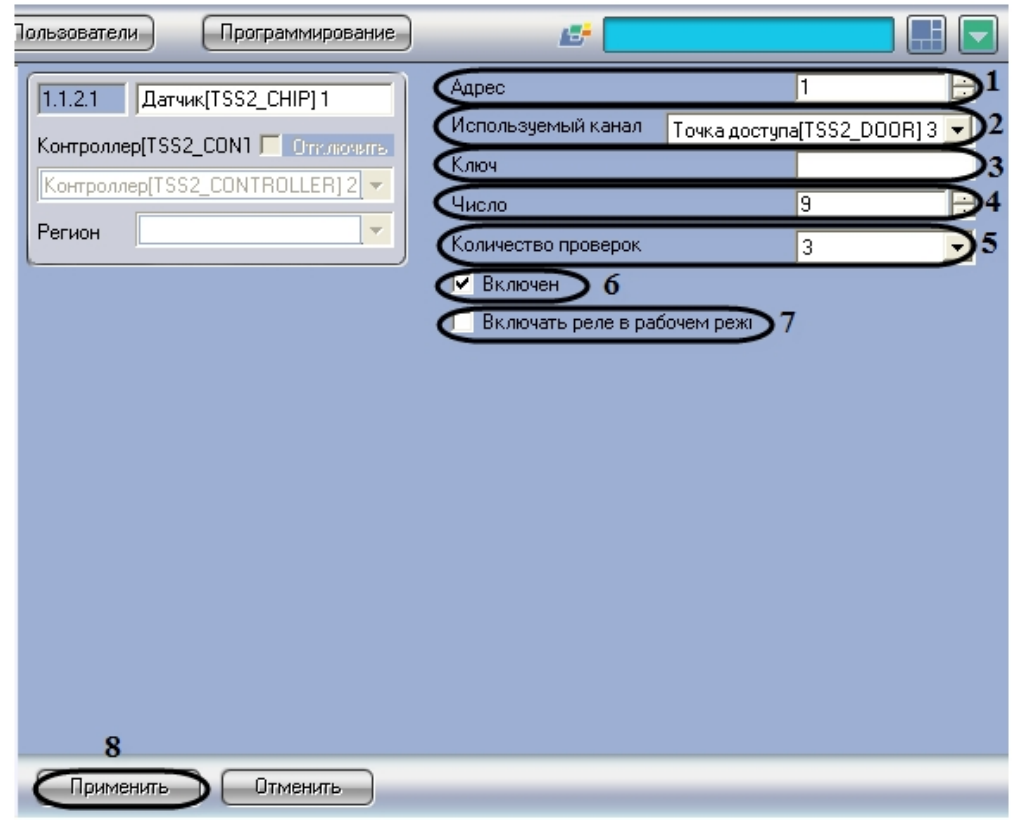

- 2. В поле **Адрес** необходимо с помощью кнопок **вверх-вниз** ввести свободный адрес датчика в диапазоне от 1 до 8 (1).
- 3. Из раскрывающегося списка **Используемый канал** выбрать канал, соответствующей точке доступа (2).
- 4. В поле **Ключ** ввести ключ используемого чипа (3).
- 5. В поле **Число** необходимо с помощью кнопок **вверх-вниз** ввести число используемых бит ключа (4).
- 6. Из раскрывающегося списка **Количество проверок** выбрать количество проверок в случае, если чип перестал функционировать (5).
- 7. Установить флажок **Включен**, если чип не прошел заданное число проверок (6).
- 8. Установить флажок **Включать реле в рабочем режиме**, если необходимо включать реле в рабочем режиме (7).
- 9. Для сохранения изменений нажмите кнопку **Применить** (8).

<span id="page-12-0"></span>Настройка датчика завершена.

# **Работа с модулем интеграции СКУД/ОПС TSS2**

## <span id="page-12-1"></span>**Общие сведения о работе с модулем СКУД/ОПС TSS2**

Для работы с модулем интеграции *СКУД/ОПС TSS2* используются следующие интерфейсные объекты:

- 1. **Карта**;
- 2. **Протокол событий**.

Сведения по настройке данных интерфейсных объектов приведены в документе [Программный комплекс Интеллект:](https://doc.axxonsoft.com/confluence/pages/viewpage.action?pageId=83500164) [Руководство Администратора](https://doc.axxonsoft.com/confluence/pages/viewpage.action?pageId=83500164).

Работа с данными интерфейсными объектами подробно описана в документе [Программный комплекс Интеллект:](https://doc.axxonsoft.com/confluence/pages/viewpage.action?pageId=83499967) [Руководство Оператора.](https://doc.axxonsoft.com/confluence/pages/viewpage.action?pageId=83499967)

## <span id="page-12-2"></span>**Управление контроллером TSS2**

Управление контроллером осуществляется в интерактивном окне **Карта** с использованием функционального меню объекта **Контроллер**.

### Контроллер[TSS2 CONTROLLER] 2[1.1.2]

Поставить на охрану

Снять с охраны

#### **Примечание.**

 $\odot$ 

Для вызова функционального меню объекта необходимо щелкнуть по значку объекта правой кнопкой мыши.

Описание команд функционального меню объекта **Контроллер** представлено в таблице.

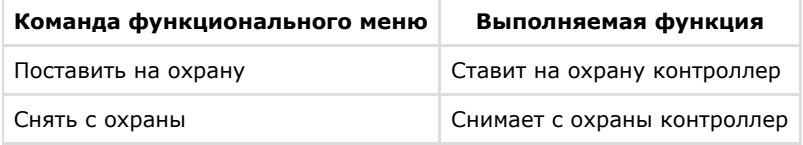

### <span id="page-13-0"></span>**Управление точкой доступа TSS2**

Управление точкой доступа осуществляется в интерактивном окне **Карта** с использованием функционального меню объекта **Точка доступа**.

#### Точка доступа[TSS2\_DOOR] 1[1.1.1.1]

Закрыть дверь Открыть дверь

Описание команд функционального меню объекта **Точка доступа** представлено в таблице.

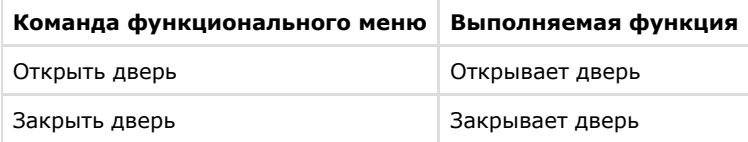

### <span id="page-13-1"></span>**Управление датчиком TSS2**

Управление датчиком осуществляется в интерактивном окне **Карта** с использованием функционального меню объекта **Датчик**.

### Датчик[TSS2\_CHIP] 1[1.1.2.1]

Поставить на охрану Снять с охраны

Описание команд функционального меню объекта **Датчик** представлено в таблице.

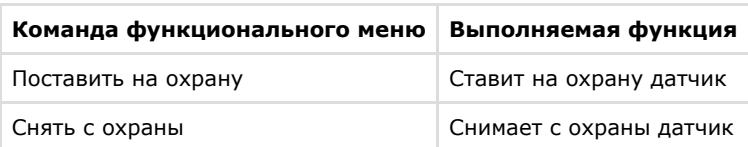